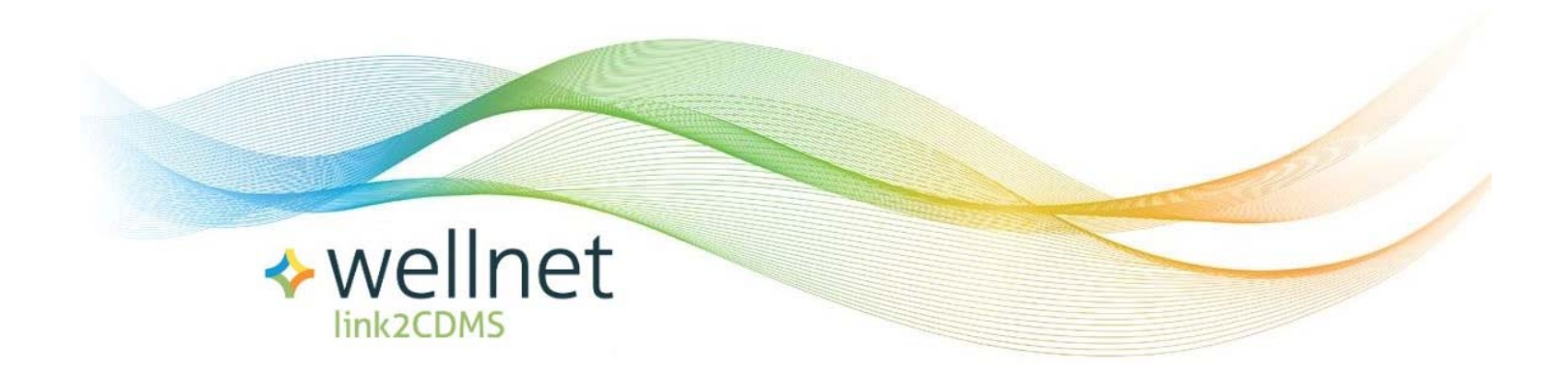

# **Contractor Instructions for** *Link2CDMS* **Contractor Document Management System**

# **Table of Contents**

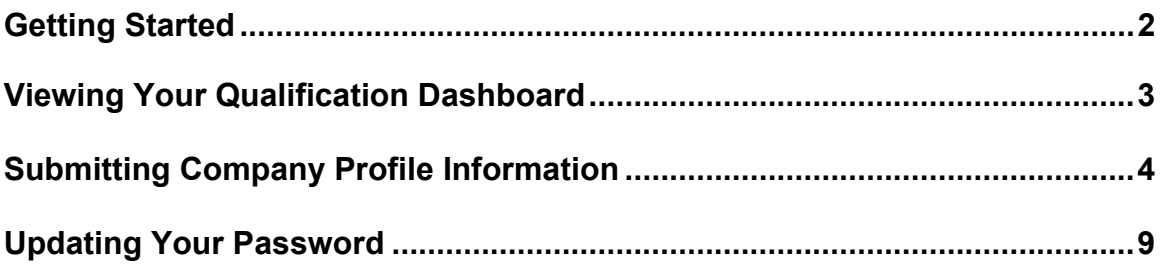

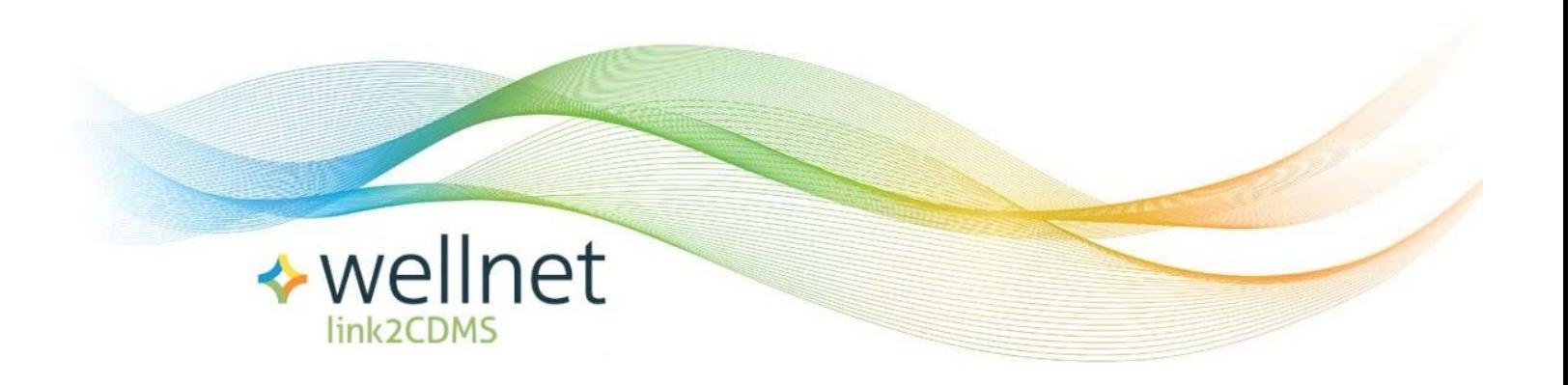

# **Contractor Instructions for Link2CDMS**

### **Getting Started**

When you first access the Link2CDMS contractor page, you'll see a navigation toolbar across the top.

- 1. If this is *your first time* accessing the Link2CDMS system, click on the **REGISTER** button. You will need to enter:
	- Your Affiliate ID (as provided by the company to which you will be supplying work/services)
	- An email address at which you will receive updates and information about your approval status
	- A password.

Then click **Register.** 

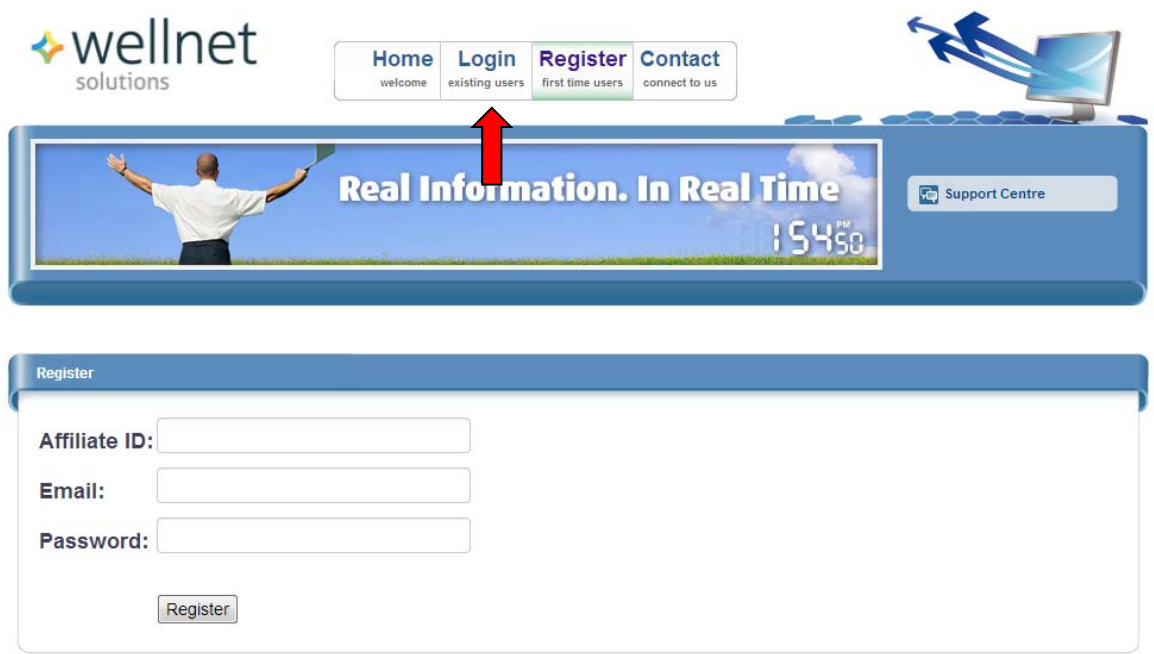

- 2. If you have *previously created an account* on Link2CDMS click on the **LOGIN** button. You will need to enter:
	- Your Affiliate ID (as provided by the company to which you will be supplying work/services)
	- The email address which you previously used to register your account
	- Your account password.

Then click **Login.** 

#### **Viewing Your Qualification Dashboard**

Clicking on the **Dashboard** tab provides access to an overview of your status as it relates to being a qualified supplier of contracted services.

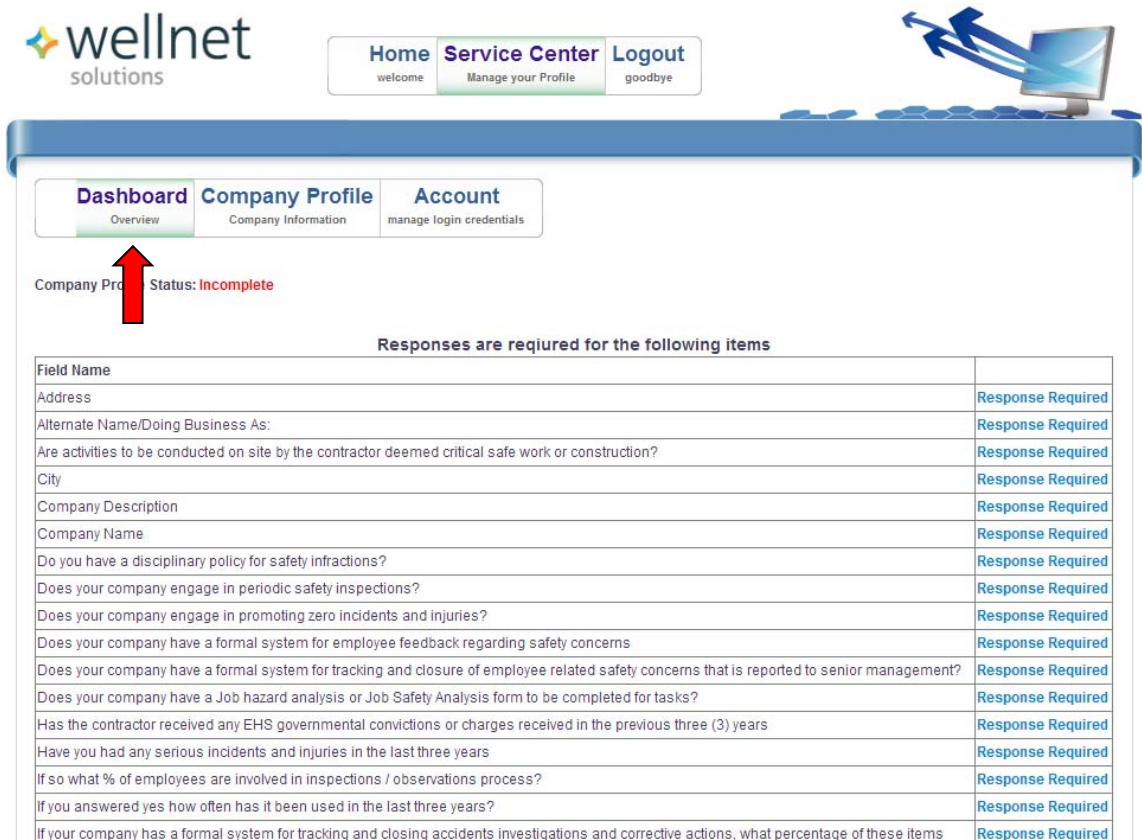

If you click on any of the **Response Required** links in the right-side column you will be presented with a separate page where you can provide the appropriate information for that specific qualification requirement.

Near the bottom of the page you can see a log of your activity on the Link2CDMS system, as well as an 'export' button that provides a report of your logged activity.

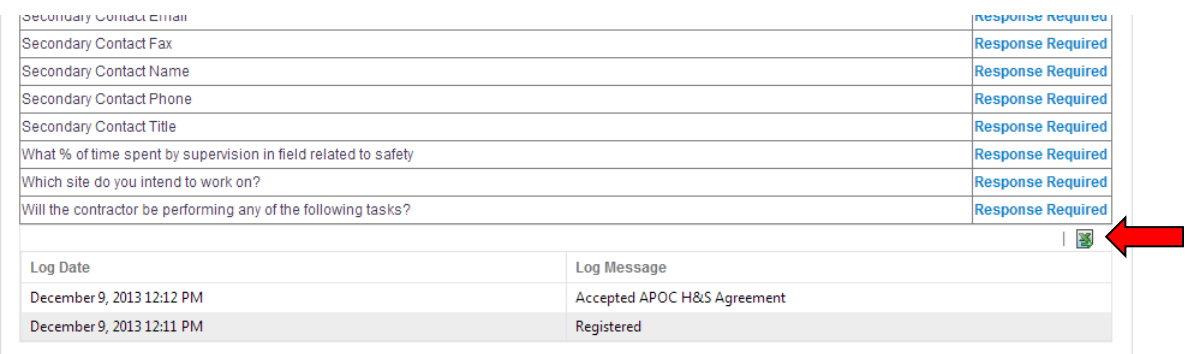

### **Submitting Company Profile Information**

You can enter or update information about your company by clicking on the **Company Profile** tab. This page contains the same information requested on the **Dashboard** view, so your qualification status will be updated accordingly when you enter information here.

Items marked with a red asterisk (\*) are mandatory fields. After entering any information remember to click **Save Profile**.

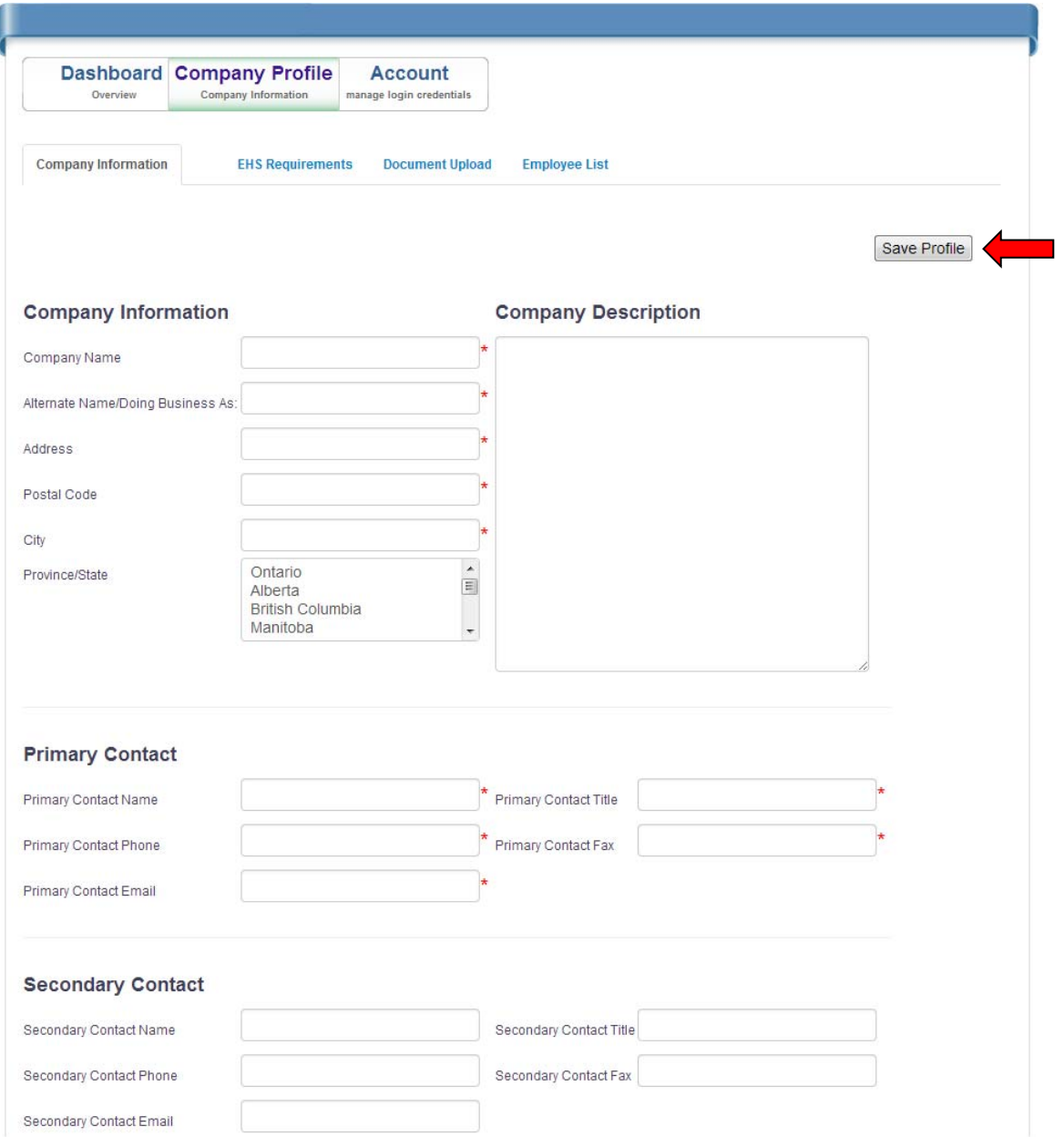

Additional tabs in this section include the **EHS Requirements** page which presents information required by the specific employer as it relates to contractor health and safety practices and history.

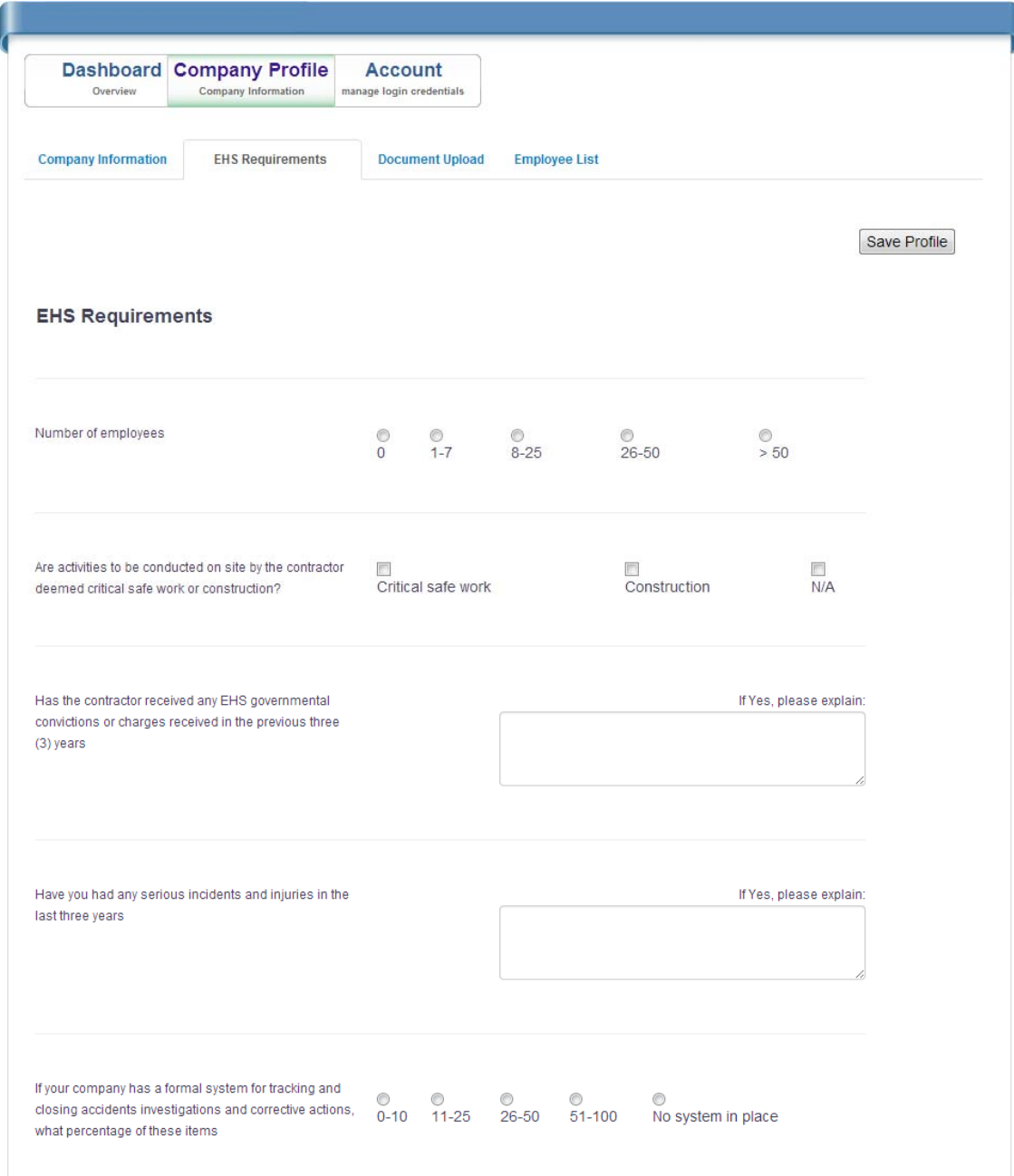

The **Document Upload** tab presents an interface page where you can submit required documents as part of the qualification process. The expected documents will be listed, as well as a field to specify the certification expiry date for any documents that you upload.

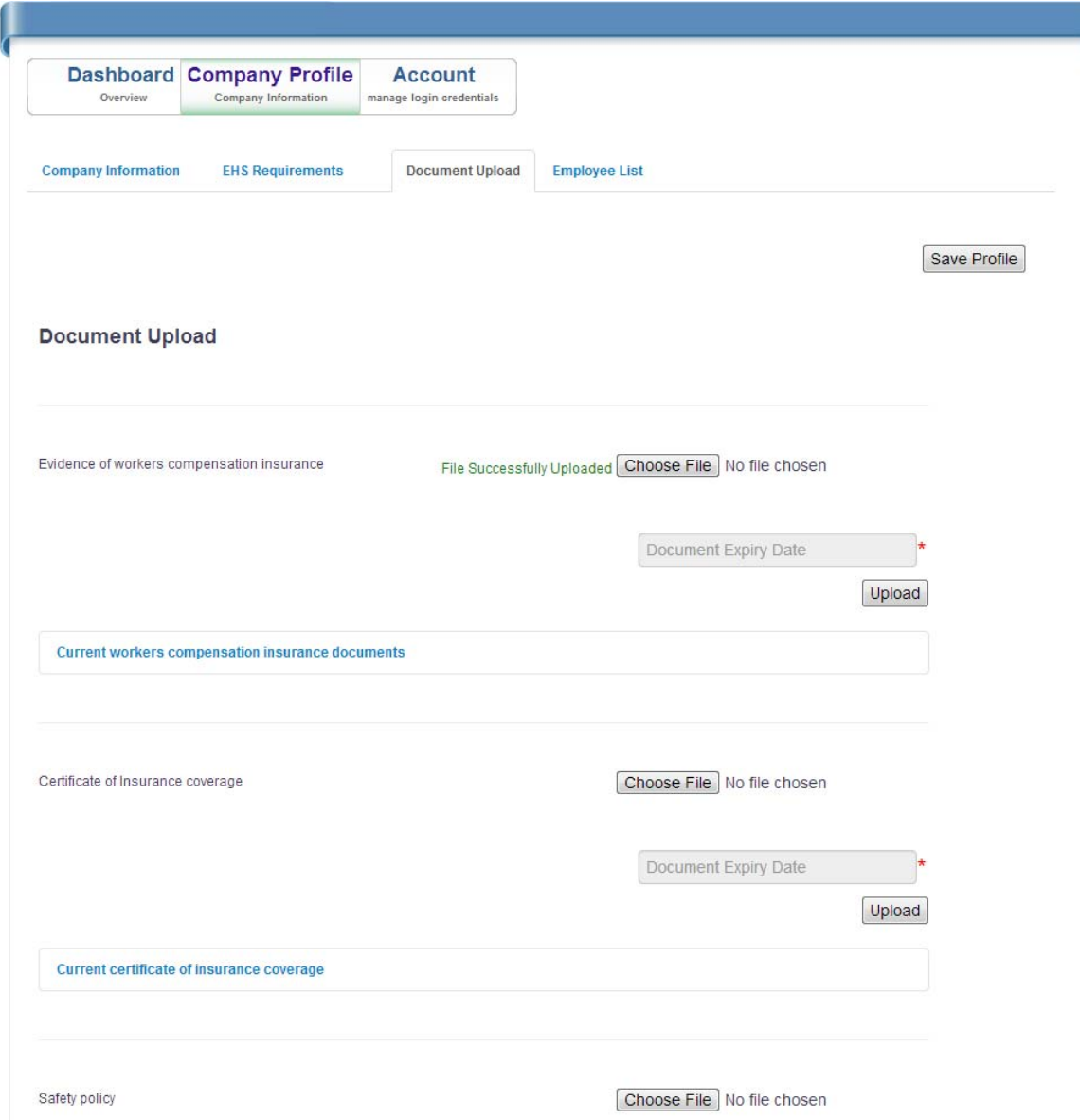

You can add employees to your company profile by accessing the **Employee List** tab and selecting *Add Employees*. This will help the organization who will be contracting work from you to know who needs to be included as part of the qualification process.

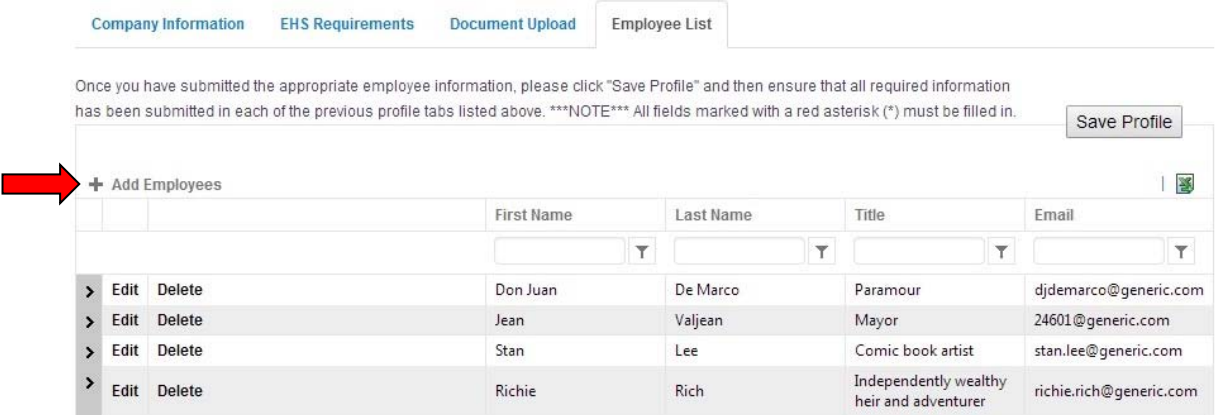

Also, by clicking on the arrow located to the left of any particular employee name you can upload certification documents for that individual and/or launch elearning courses required for qualification as specified by the contracting organization.

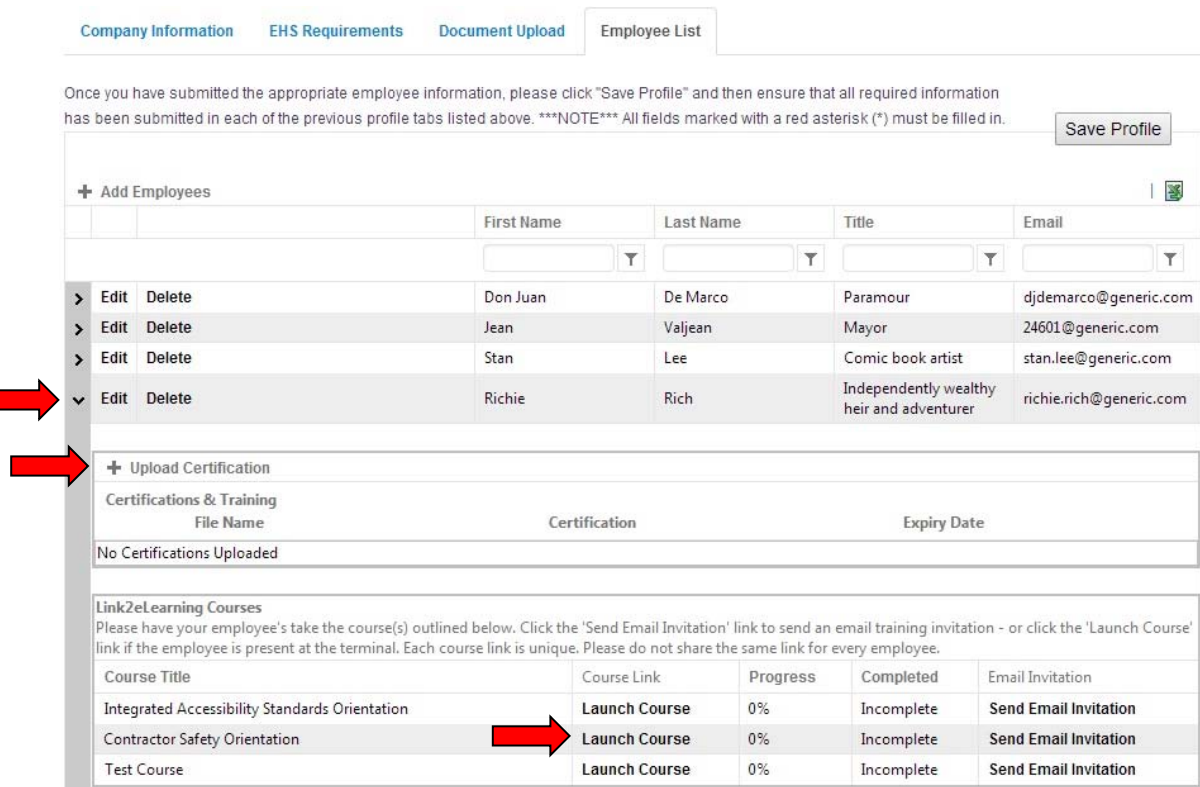

### **Updating Your Password**

You can update your account's password by clicking on the **Account** tab.

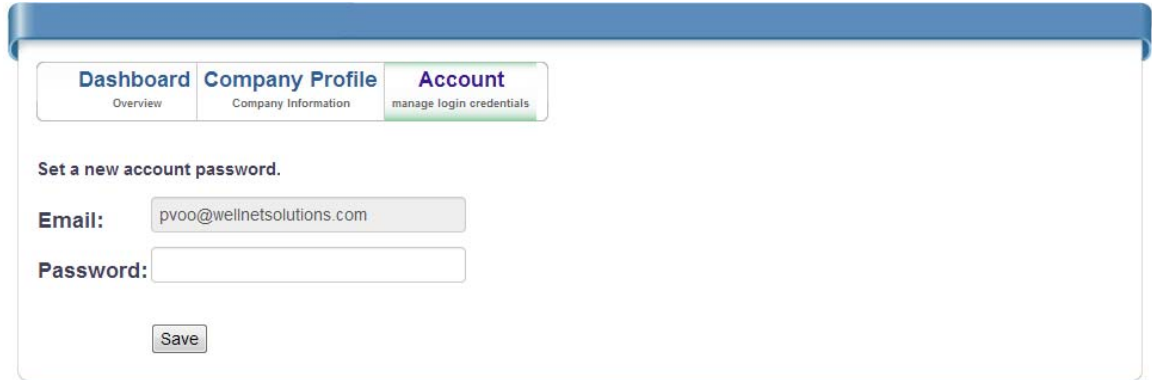

You can also reach us directly at: **support@link2cdms.com**.

**Thank you for using the Link2CDMS Contractor Document Management System!**